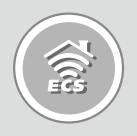

# Home Gateway

Remote, Monitor and Secure Your Home from Anywhere

# GWS-HZW1 **Quick Installation Guide**

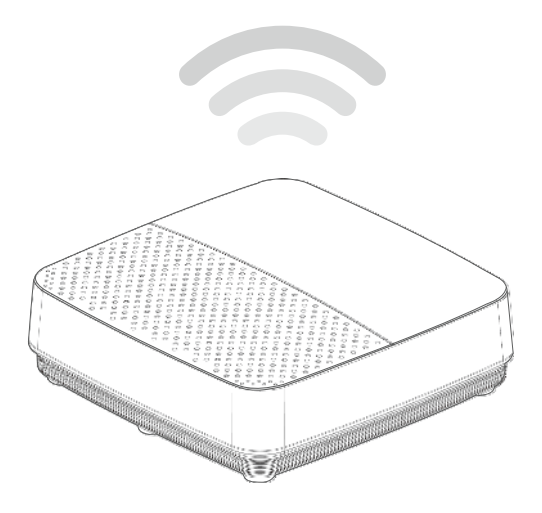

# **Table of Contents**

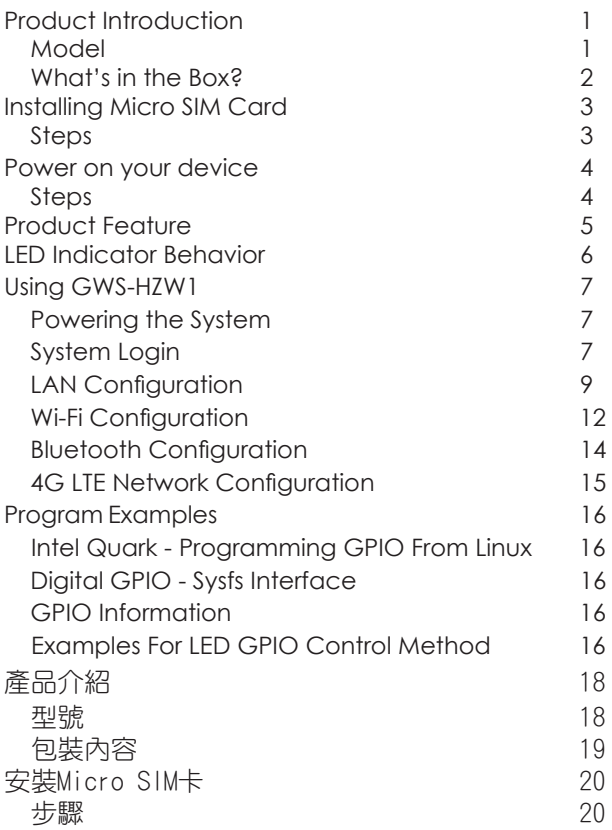

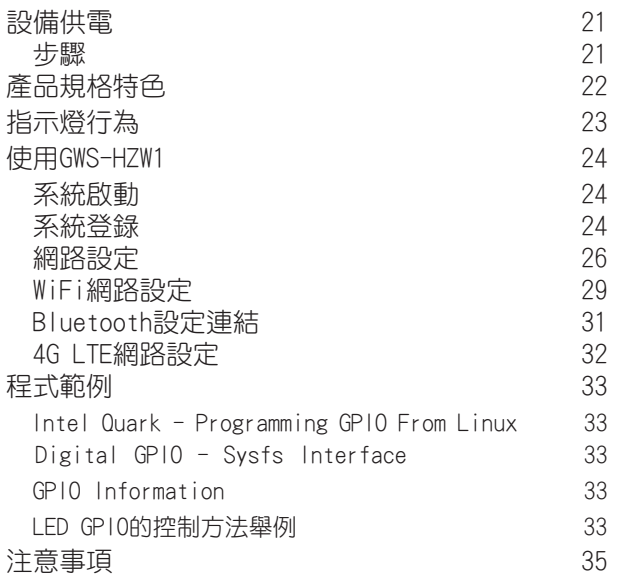

# Product Introduction

# **Model**

GWS-HZW1

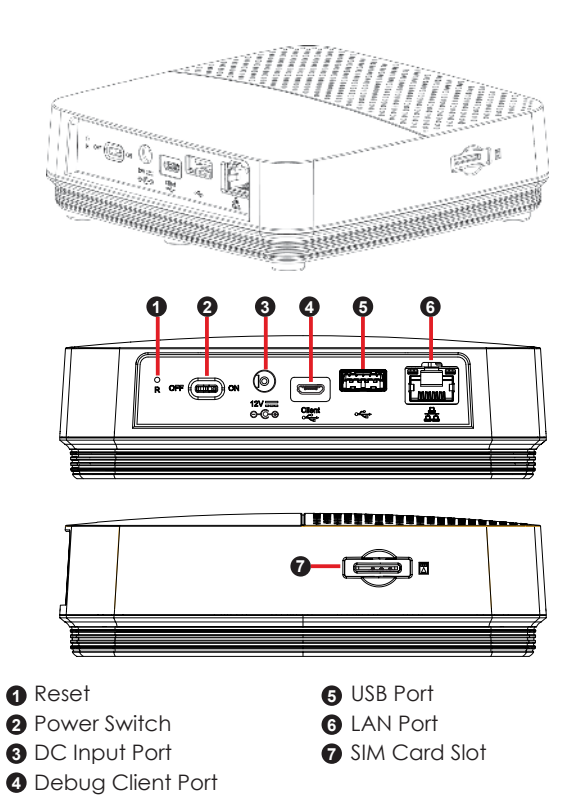

#### **What's in the Box?**

- GWS-HZW1 Home Gateway
- $\checkmark$  Power Adapter (12V DC, ASIAN POWER DEVICES INC. WA-24Q12FU) **\***
- User Quick Guide

*Note:* **\*** *Only the enclosed adapter can be used to this device.*

# Installing Micro SIM Card

# **Steps:**

- 1. Locate the SIM card slot.
- 2. Insert the Micro SIM card gently.

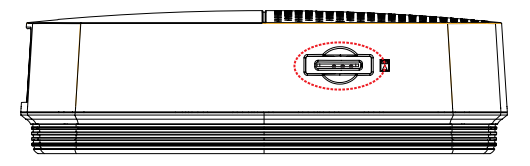

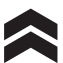

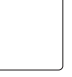

# Power on your device

# **Steps:**

- 1. Plug the adapter to AC wall outlet.
- 2. Connect the Power adapter to the device.
- 3. Turn the power switch to the ON position.

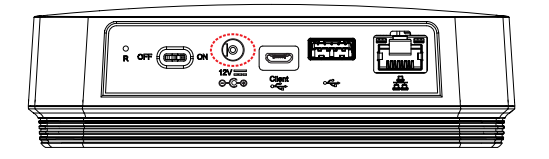

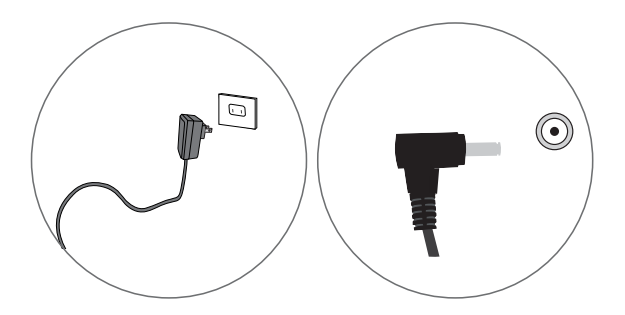

*Note:* **\*** *LED power indicator in RED, gateway in boot up stage.* 

# Product Feature

**Connectivity** 

LAN port, support WiFi and Bluetooth

Interface

DC-in port, USB port, SIM card slot, reset, LAN port, Debug client port, power switch

Dimensions & Weight

Dimension: 128 × 117 × 38.7 mm Weight: 335 g

Environmental Conditions

Operational temperature range: 0°C to +45°C (32°F to 113°F) Storage temperature range: -20°C to +60°C (-4°F to 140°F)

# LED Indicator Behavior

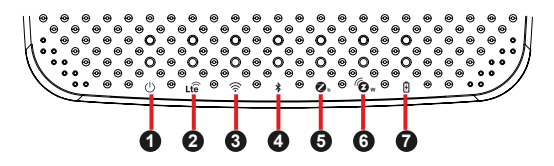

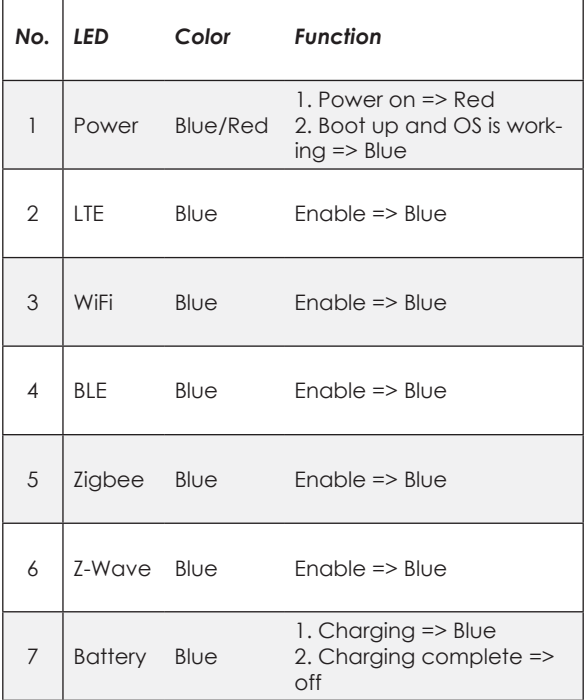

# Using GWS-HZW1

#### **Powering the System**

Login as 'root' and then issue a 'poweroff' or 'reboot' command.

```
root@WR-IntelligentDevice:~# poweroff
```

```
root@WR-IntelligentDevice:~# reboot
```
Or send ssh remote command to GWS-HZW1.

```
ecs@ecs-IoT:~$ ssh root@192.168.0.1 poweroff
root@192.168.0.1's password: 
ecs@ecs-IoT:~$
```

```
ecs@ecs-IoT:~$ ssh root@192.168.0.1 reboot
root@192.168.0.1's password: 
ecs@ecs-IoT:~$
```
## **System Login**

The system can be accessed and controlled via a Linux shell called 'console' by using micro-USB. The users may invoke Linux commands to conigure something in the procedures of the following sections.

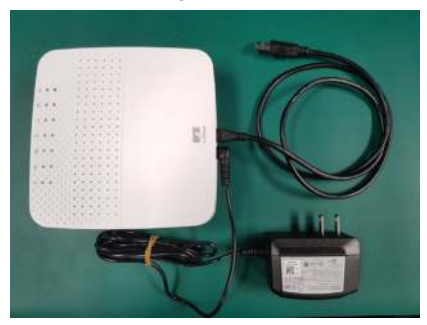

If using serial console or terminal emulator, the serial port settings are

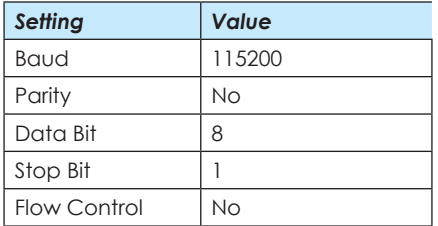

When using Secure Shell (or SSH), you can establish the communication through LAN 1 port, which is the RJ45 port right next to the USB port and is assigned with an IP address "192.168.0.1".

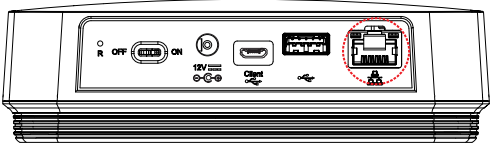

*Fig 1: the location of LAN 1 port*

The login account used here is 'root'.

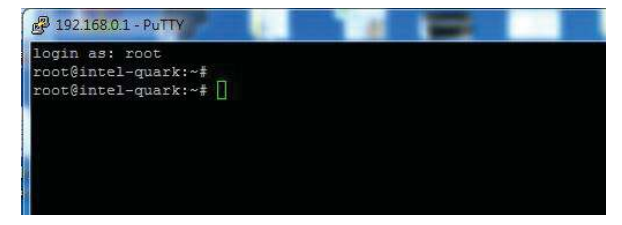

# **LAN Configuration**

The steps below are used to configure the local area networking (LAN) of GWS-HZW1.

If you use a serial console, you might setup networking by manual. Otherwise the networking is workable.

**Step 1.** Check the network interfaces by executing the ifconfig command.

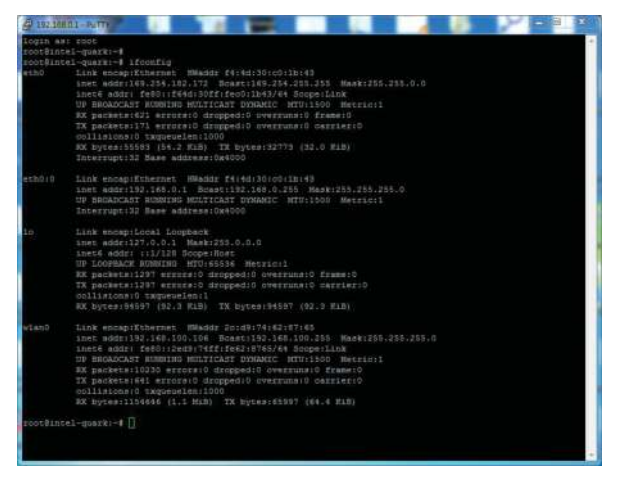

**Step 2.** Activate the network interface (e.g. eth0).

root@WR-IntelligentDevice:~# ifconfig eth0 up

**Step 3.** If the interface matching failed, please edit /etc/ network/interfaces directly and then either restart the service or reboot the system to make the change effect.

#### The way to set DHCP connection is as follow:

#### vi /etc/network/interfaces

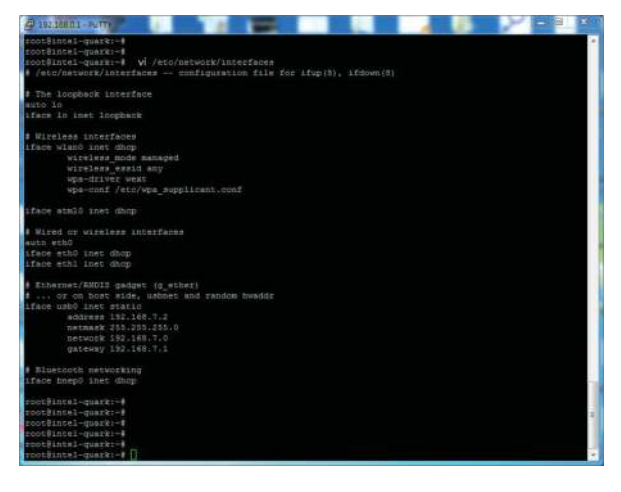

The way to set static IP connection is as follow:  $eth0:0 \rightarrow 192.168.0.1$ 

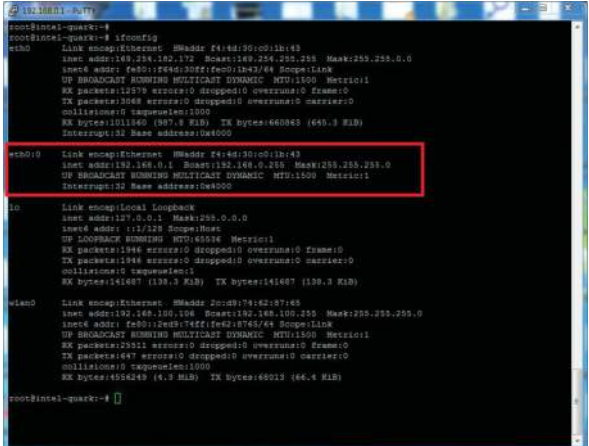

#### **Wi-Fi Coniguration**

**Step 1.** Check the network interfaces by executing the ifconfig wlan0 up command.

- ifconfig wlan0 up

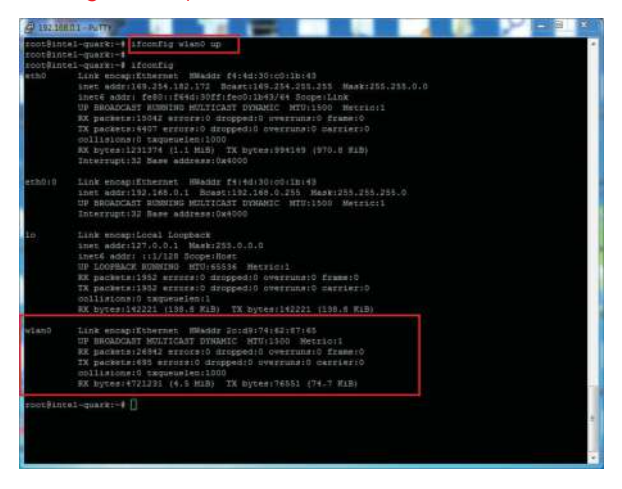

**Step 2.** connmanctl scan wifi & connect

- connmanctl scan wifi
- connmanctl services
- connmanctl
- agent on
- $-$  connect wifi  $2$ ...........

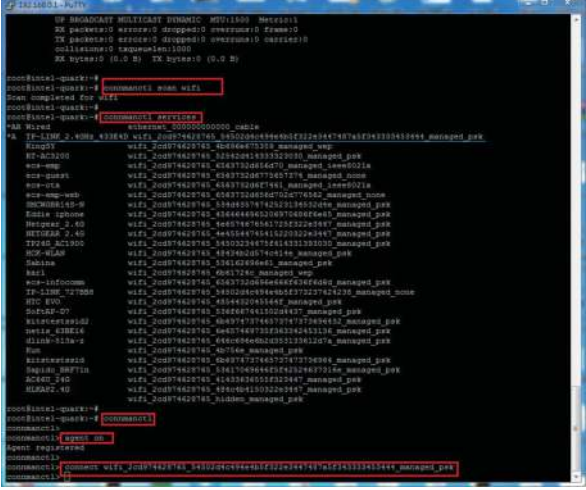

**The Committee of the Committee** 

## **Bluetooth Configuration**

Input the following commands.

Send shell command.

#### **(Connect)**

- bluetoothctl
- agent on
- power on
- scan on
- scan off
- devices
- pair BT MAC Address
- trust BT MAC Address

#### **(Disconnect)**

- disconnect BT MAC Address
- remove BT MAC Address

### **4G LTE Network Configuration**

Input the following commands.

Choose one ot the following three commands(1~3) based on the corresponding LTE module.

- 1. pppd call mu609 & --> Huawei ME909s 120 module
	- 2. pppd call UC20 & --> QuecTel UC21-JMINPCIE
	- 3. pppd call UC20 & --> QuecTel EC21-AU
- ifcofig

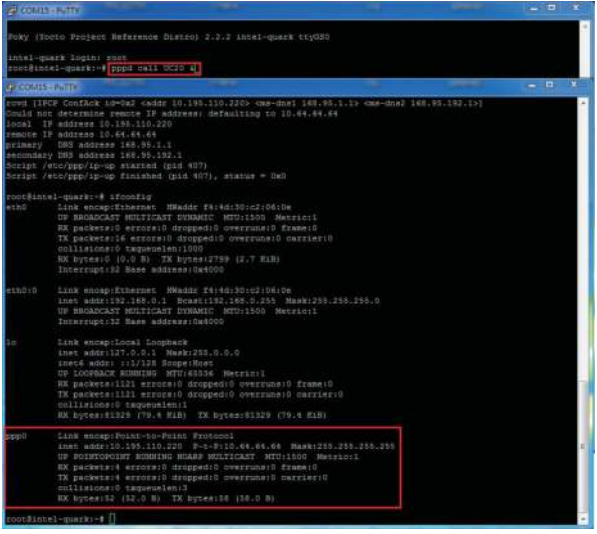

# Program Examples

### **Intel Quark - Programming GPIO From Linux**

For GWS-HZW1 board, most of the GPIO features can be achieved through the Linux Sysfs interface and can be controlled using ile I/O. In following sections, we will show you how to activate some features by using some simple shell commands. Of course, besides using shell commands, you can also perform I/O actions via using some ile operations. All the concerned programs can be written in your desired language.

## **Digital GPIO - Sysfs Interface**

### **GPIO Information**

Following commands can display the system's GPIO information, showing which IO port is being assigned to which module or Sysfs.

Command : cat /sys/kernel/debug/gpio

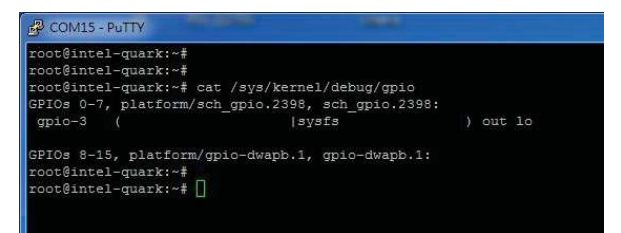

# **Examples For LED GPIO Control Method**

- Set GPIO pins echo 9 > /sys/class/gpio/export - Set the direction of GPIO(INPUT or OUTPUT) echo out > /sys/class/gpio/gpio9/direction - Set GPIO swtich echo 1 > /sys/class/gpio/gpio9/value - Inquire the current GPIO value cat /sys/class/gpio/gpio9/value

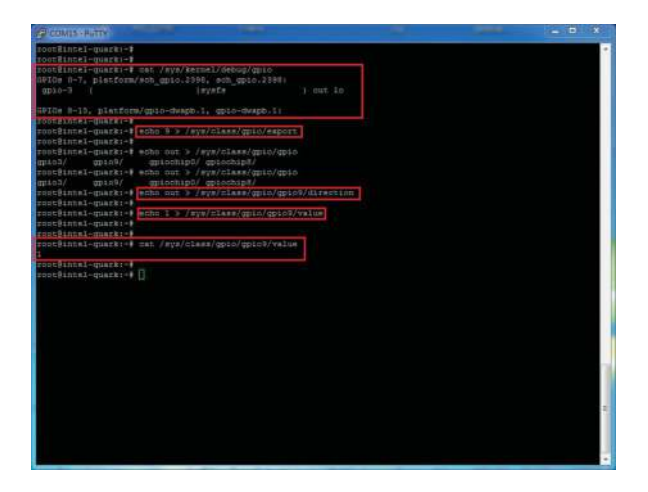

# 產品介紹

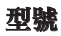

GWS-HZW1

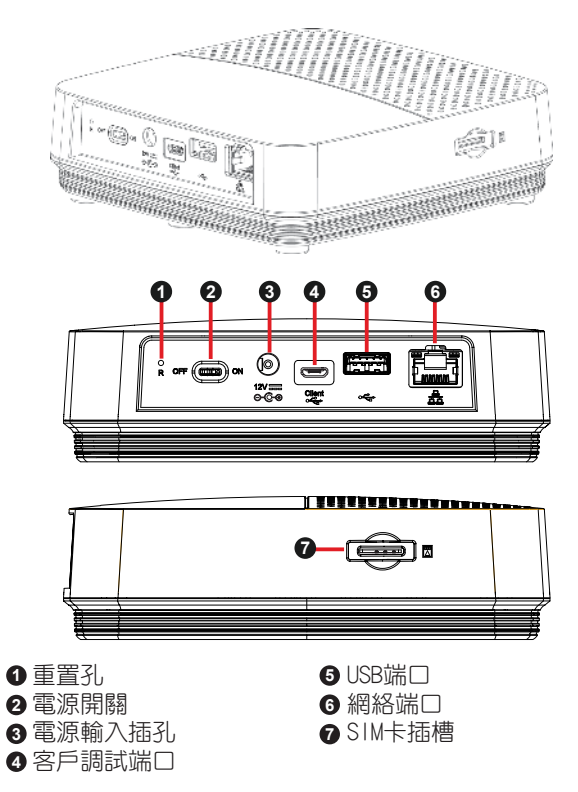

# 包裝內容

- GWS-HZW1 家用閘道器
- ✔ 電源供應器 (12V DC, ASIAN POWER DEVICES INC. WA- 24Q12FU)**\***
- ✔ 快速使用指南

注意: \* 本產品僅可使用隨附的電源供應器。

# 安裝Micro SIM卡

# 步驟:

- 1. 對準設備的SIM卡插槽。
- 2. 輕輕地插入SIM卡。

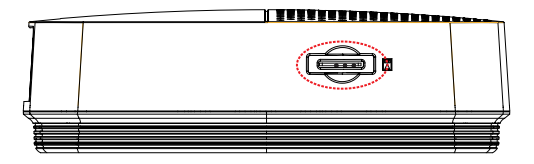

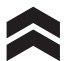

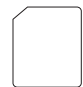

# 設備供電

#### 步驟:

- 1. 將電源供應器插入電源插座。
- 2. 將電源供應器插入本機電源插孔。
- 3. 將電源開關撥至ON位置。

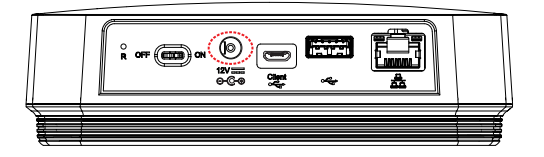

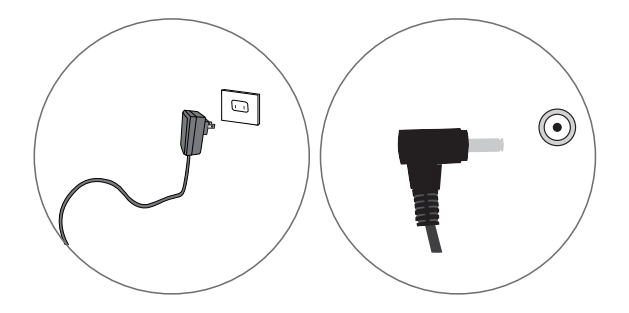

注意: \* LED電源指示燈為紅色, 且閘道器處於啟動狀態。

# 產品規格特色

連接方案

網絡端口,支援WiFi,藍牙

支援介面

DC-in供電插孔、SIM卡槽、重置孔、網絡端口、 電源開關、 客戶調試端口

產品尺寸、重量

尺寸: 128 × 117 × 38.7 mm 重量: 335克 

環境條件

操作溫度: 0°C to +45°C (32°F to 113°F) 儲存溫度: -20°C to +60°C (-4°F to 140°F)

# 指示燈行為

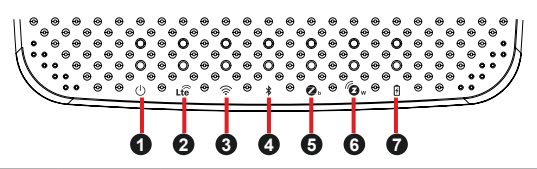

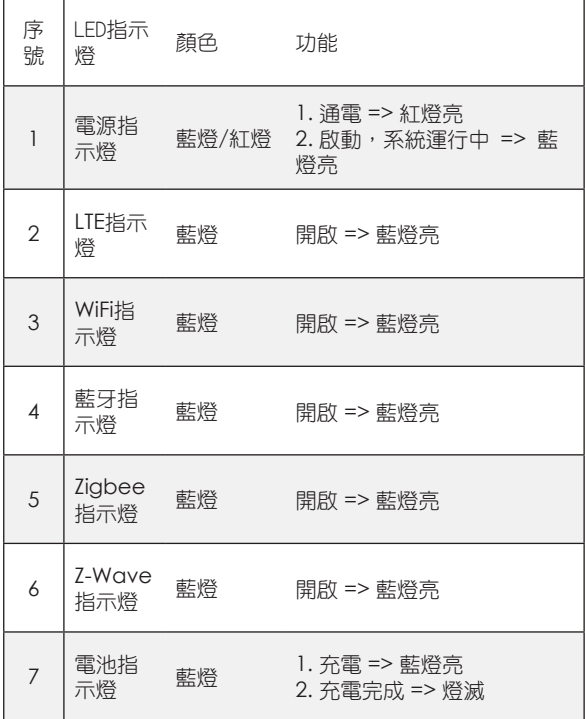

# 使用GWS-HZW1

#### 系統啟動

以'root'帳號登錄,然後執行'poweroff'或'reboot' 指令。

root@WR-IntelligentDevice:~# poweroff

root@WR-IntelligentDevice:~# reboot

或發送ssh遠程指令給GWS-HZW1。 ecs@ecs-IoT:~\$ ssh root@192.168.0.1 poweroff root@192.168.0.1's password: ecs@ecs-IoT:~\$

ecs@ecs-IoT:~\$ ssh root@192.168.0.1 reboot root@192.168.0.1's password: ecs@ecs-IoT:~\$

# 系統登錄

使用micro-usb通過稱為'console(控制台)'的Linux shell可進入及控制系統。使用者可調用Linux 指令來配 置以下程式中的某些內容。 如下圖:

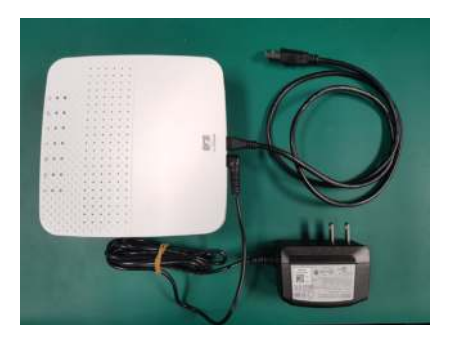

若使用串口console或終端模擬器,串口console的設定如 下:

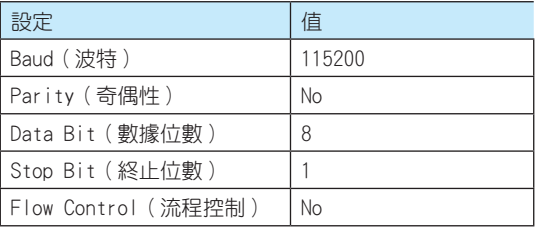

若使用Secure Shell (稱為SSH),它將偵聽LAN 1, IP為 192.168.0.1。LAN1 為靠近USB 插孔的RJ45 連接器。

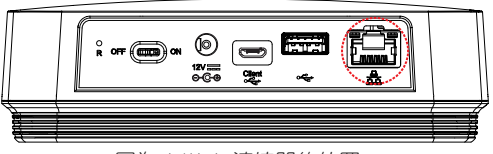

圖為 LAN 1 連接器的位置

登錄的帳戶為'root'。

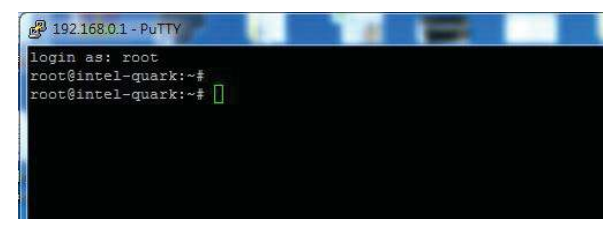

## 網路設定

以下步驟用來設定GWS-HZW1的局域網(LAN)。如果 GWS-HZW1的網路無法正常使用,您應該需要使用串口 console,以手動的方式來設定或啟動網路。

步驟1. 檢查網路介面。 Command:ifconfig

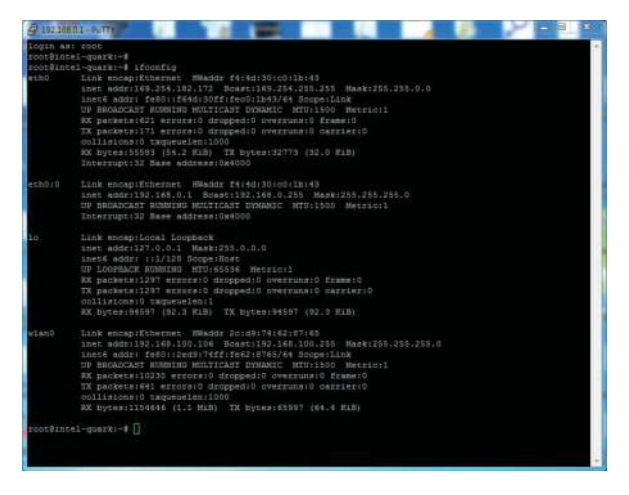

步驟2. 啟用網路介面,e.g.eth0。若無eth0,請使用圖 中command啟動。

root@WR-IntelligentDevice:~# ifconfig eth0 up

步驟3. 若設定不匹配,請編輯 /etc/network/interfaces 以便在啟動時生效。

#### DHCP連線的設定方式如下: vi /etc/network/interfaces

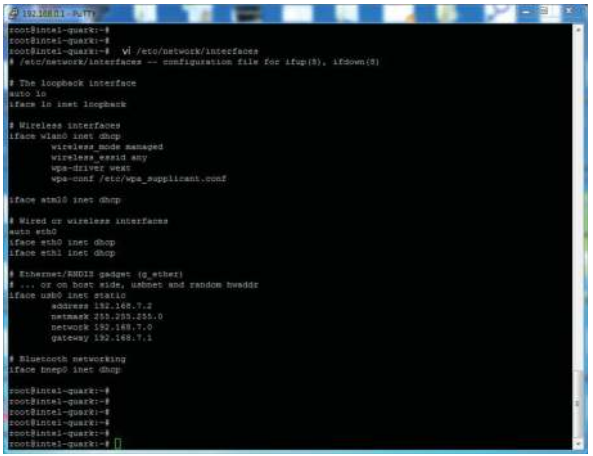

## 固定IP如下 eth0:0 → 192.168.0.1

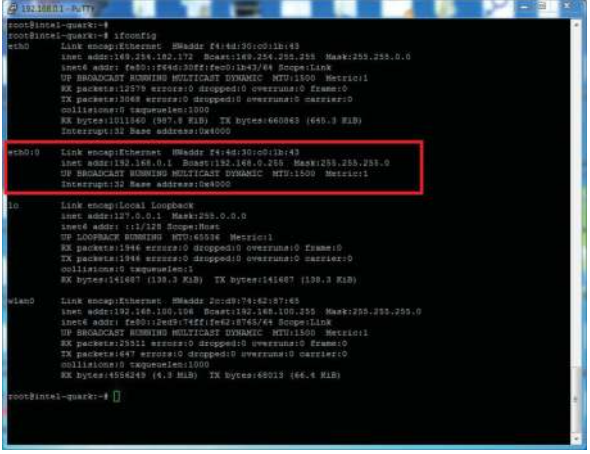

# WiFi網路設定

步驟1. 檢查網路介面。 

#### - ifconfig wlan0 up

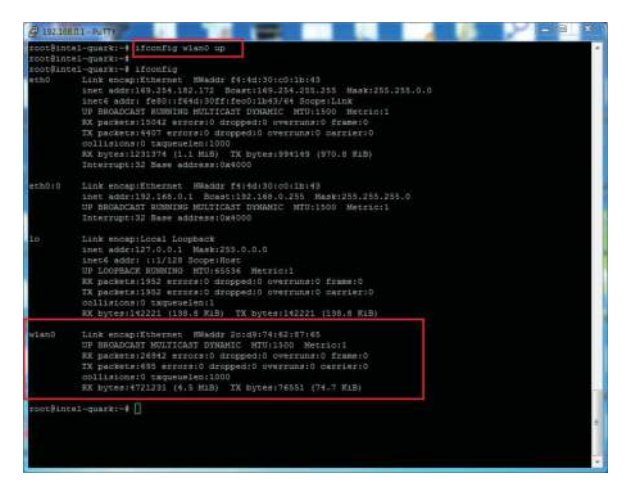

#### 步驟2. connmanctl scan wifi & connect

- connmanctl scan wifi
- connmanctl services
- connmanctl
- agent on
- $-$  connect wifi  $2$ ...........

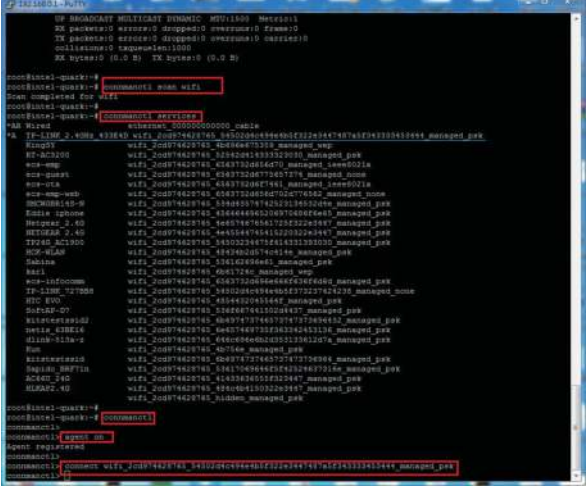

L,

# Bluetooth設定連結

依照下列command輸入 Send shell command.

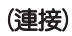

- bluetoothctl
- agent on
- power on
- scan on
- scan off
- devices
- pair BT MAC Address
- trust BT MAC Address

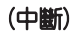

- disconnect BT MAC Address
- remove BT MAC Address

### 4G LTE網路設定如下

I依照下列command輸入 

(依照使用的LTE module 選擇1-3其中之一command)

- 1. pppd call mu609 & --> Huawei ME909s 120 module

2. pppd call UC20 & --> QuecTel UC21-JMINPCIE

- 3. pppd call UC20 & --> QuecTel EC21-AU
- ifcofig

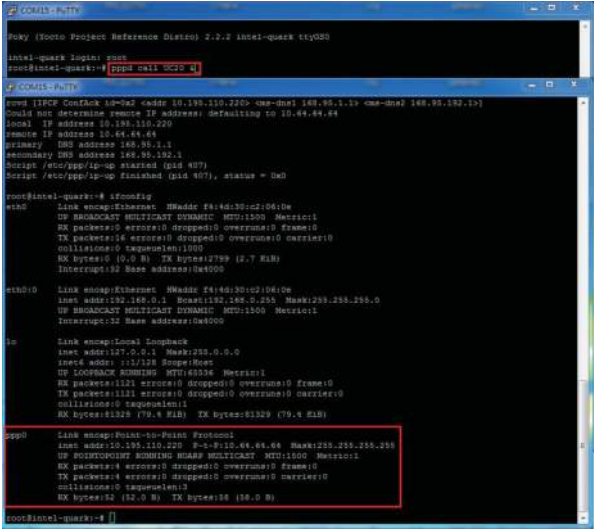

# 程式範例

### Intel Quark - Programming GPIO From Linux

在GWS-HZW1板子上,大部分的GPIO功能都可以透過Linux Sysfs介面來動作,而且可以用檔案I/O的方式來進行控 制。以下將介紹如何通過簡易的shell命令使用其中的某 些功能。當然除了shell,您可以使用程式以檔案操作方 式來執行1/0,這些程式可以用您最喜歡的程式語言谁行 編寫。 

### Digital GPIO - Sysfs Interface

#### GPIO Information

以下命令給出了有關系統中GPIO的資訊,日顯示了一個IO 埠被分配給哪一個Module或Sysfs(使用者)。

Command : cat /sys/kernel/debug/gpio

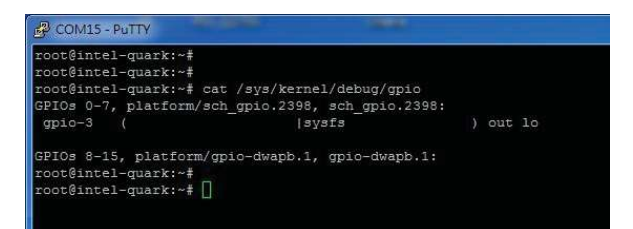

# LED GIPO的控制方法舉例

- 設定GPIO腳位

echo 9 > /sys/class/gpio/export

- 設定GPIO為input或output

echo out > /sys/class/gpio/gpio9/direction

#### - 設定GPIO開關

#### echo 1 > /sys/class/gpio/gpio9/value

- 查詢GIPO目前的值

#### cat /sys/class/gpio/gpio9/value

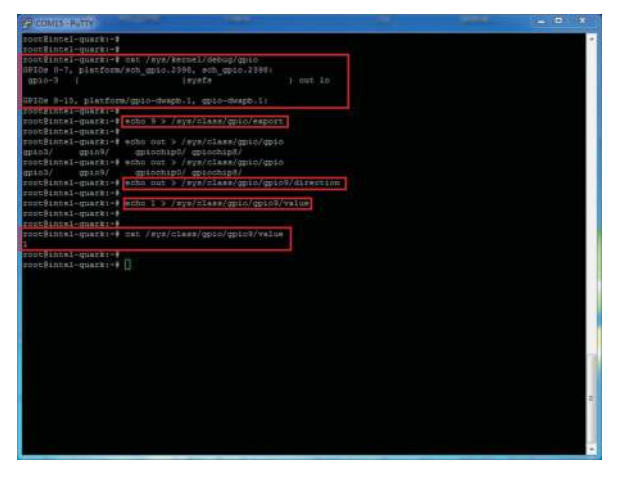

# **Notice**

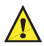

*Danger of explosion if battery is incorrectly replaced. Replace only with the same or equivalent type recommended by the manufacturer. Dispose of used batteries according to the manufacturer's instructions.*

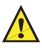

*Operating temperature: 0*℃~*45*℃ *(32*℉~*113*℉) *Storage Temperature: -20*℃~*60*℃ *(-4*℉~*140*℉*)*

# 注意事項

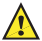

如果電池更換不當會有爆炸危險。請僅更換相同型 號或製造商推薦的同類型號的電池。請根據製造商 的說明處置廢舊電池。

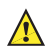

本產品工作溫度:0℃~45℃(32℉~113℉) 存儲溫度:-20℃~60℃(-4℉~140℉)

此為非手持式裝置帶電池式產品,符合SAR的相關規定 (1)此裝置不得導致有害干擾;以及 (2) 此裝置必須接受 任何干擾,包括可能會導致非預期操作的干擾。

## **FCC Label Compliance Statement**

This device complies with Part 15 of the FCC Rules. Operation is subject to the following two conditions: (1) This device may not cause harmful interference (2) This device must accept any interference received, including interference that may cause undersired opreation

To assure continued FCC compliance:

1. Any changes or modifications not expressly approved by the grantee of this device could void the user's authority to operate the equipment.

2. This equipment complies with FCC radiation exposure limits set forth for an uncontrolled environment. This equipment should be installed and operated with minimum distance 20cm between the radiator & your body.

本產品符合低功率電波輻射性電機管理辦法 第十二條、 第十四條等條文規定。

- 1. 經型式認證合格之低功率射頻電機,非經許可,公 司、商號或使用者均不得擅自變更頻率、加大功率或 變更原設計之特性及功能。
- 2. 低功率射頻電機之使用不得影響飛航安全及干擾合法 通信;經發現有干擾現象時,應立即停用,並改善至 無干擾時方得繼續使用。前項合法通信,指依電信法 規定作業之無線電通信。

低功率射頻電機須忍受合法通信或工業、科學及醫療用電 波輻射性電機設備之干擾。

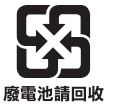

**CCAO18LP0020T8** 

# 限用物質含有情況標示

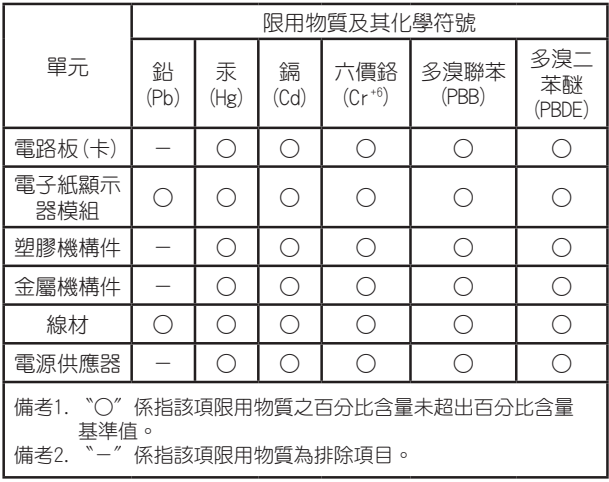

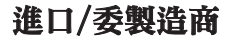

Elitegroup Computer Systems Co., LTD. No. 239, Sec. 2, Tiding Blvd., Neihu District, Taipei City, Taiwan (11493) 精英電腦股份有限公司 台北市內湖區堤頂大道二段239號 +886-2-21621177

#### Note:

Please verify specifications before quoting. This guide is intended for reference purposes only.

All product specifications are subject to change without notice. No part of this publication may be reproduced in any form or by any means, electronic, photocopying, recording or otherwise, without prior written permission of the publisher.